## **How to Duplicate Fixed Asset**

Precondition:

- Create Depreciation Method: [Create Depreciation Methods](https://help.irelyserver.com/display/DOC/Create+Depreciation+Methods)
- Create Fixed Asset: [How to Create Fixed Asset](https://help.irelyserver.com/display/DOC/How+to+Create+Fixed+Asset)
- 1. Still in Fixed Asset screen, click Duplicate button

## Should show:

- Asset Description = Duplicate (1) of Asset created [<How to Create Fixed Asset](https://help.irelyserver.com/display/DOC/How+to+Create+Fixed+Asset)>
- Asset No = <Asset No. Created in Precondition> + 1

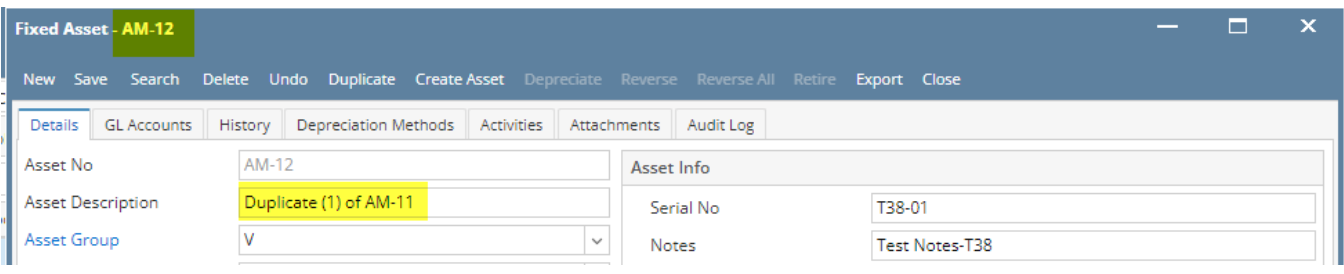

## 2. Enter these information

## Details tab:

- Asset Description: FA Test-T39-<unique no.>
- Location: 0000 Home Office
- Serial No: T39-2 Notes: Test Notes-T39dup

3. Click Save button

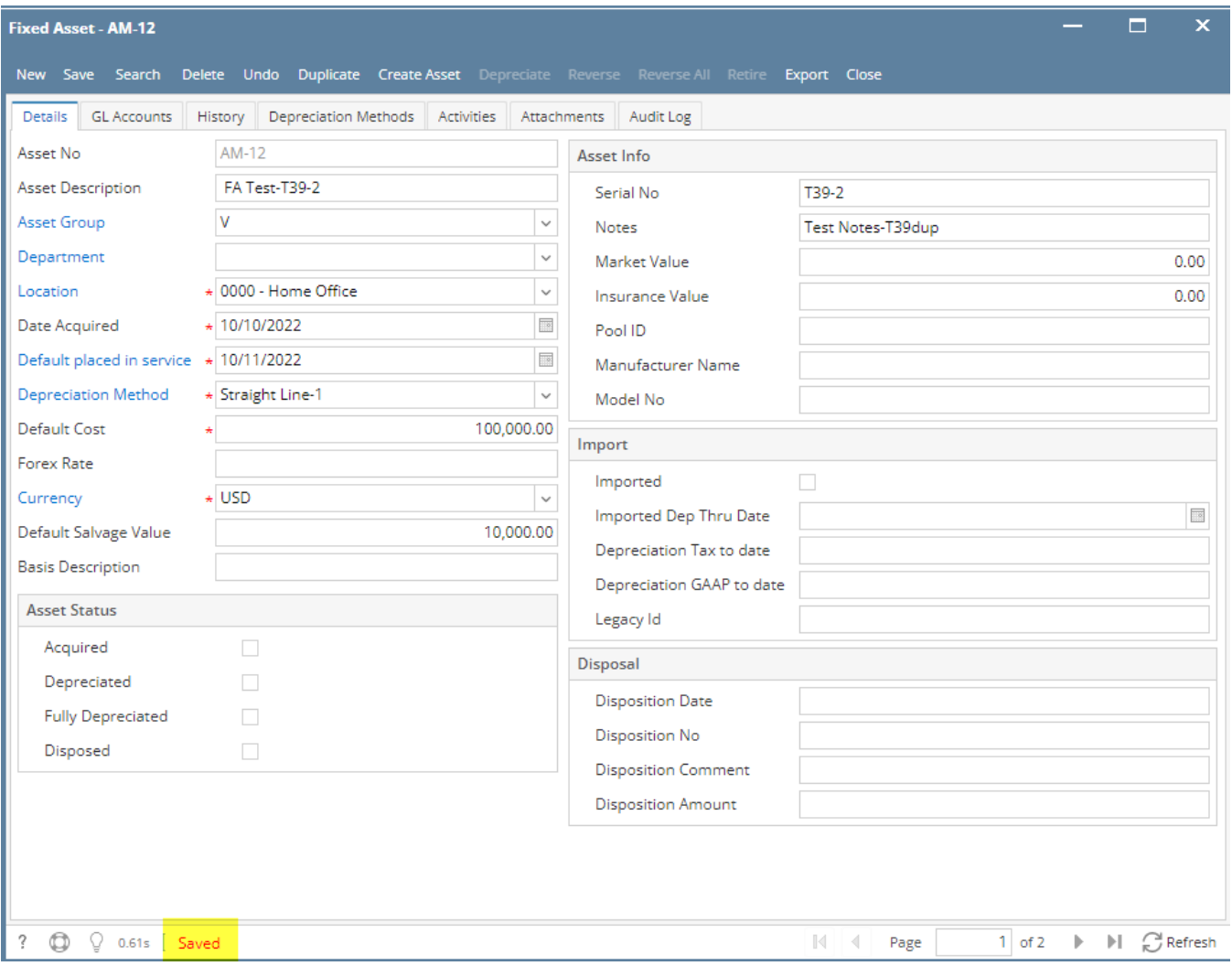